## **CREATING YOUR ACCOUNT**

- 1. Go to https://hscmoodle.health.unm.edu
- 2. Click on "**Create New Account**"

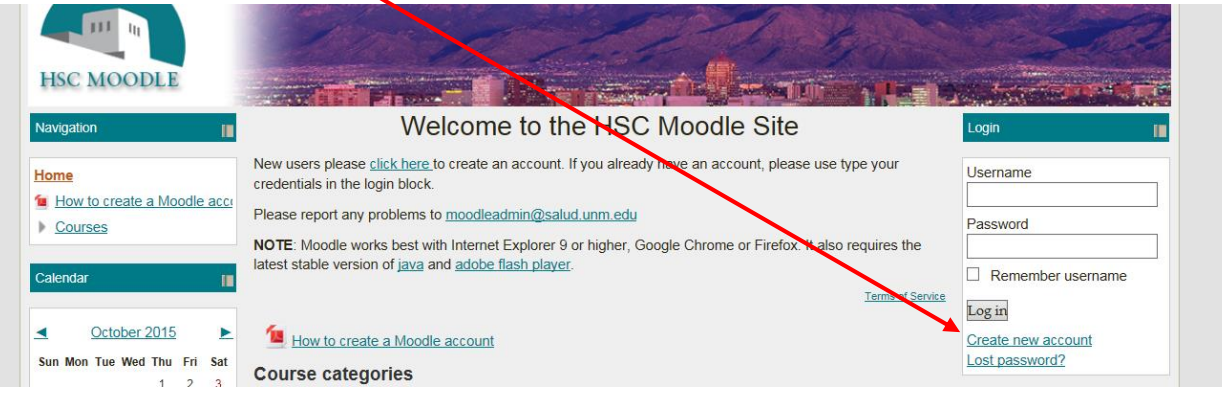

- 3. **Fill out all the fields** as corresponding.
	- a. Click the "unmask" box in the password field to make sure your password is being entered correctly
	- b. Type the reCAPTCHA
- 4. Click on "**Create my new account" ,** you will get a message saying "An email should have been sent to your address youraddress@yourmailclient.com..."
- 5. Go to your **e-mail**. You should have an e-mail from the HSC Moodle Admin with a link to confirm your account.
- 6. Click on the **link**, or copy/paste it in to a new tab in your browser
- 7. Tap "**enter**" in your keyboard to go to the site. This will confirm your account and log you in to the system for the first time.
- 8. Click on the "**Home**" link to go to the site's home page.
- 9. Click "**log out**" to exit the site.